## Here are my sources!

#### Title Picture

"Hack Education." *Hack Education*. N.p., n.d. Web. 08 May 2013.

My avatar

"TechEteens." *TechEteens*. N.p., n.d. Web. 08 May 2013.

#### Summary Picture

"Technapex." *Technapex*. N.p., n.d. Web. 08 May 2013.

The How -To Picture

"MSMS Help Desk." *MSMS Help Desk*. N.p., n.d. Web. 08 May 2013.

#### My info on the app

"Frequently Asked Questions." *Educreations*. N.p., n.d. Web. 08 May 2013.

My quote

*Groundhog Day*. N.d. Television.

## Wade Roberts and Chris Streeter are the creators of Educreations.

About the Author (of the brochure)

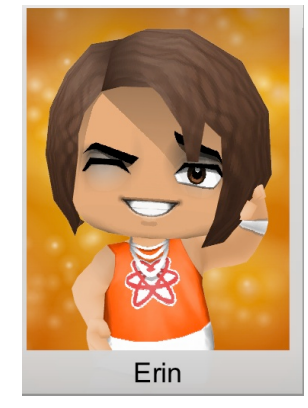

My name is Erin, and I'm in Mrs. Fields' Advanced Language Arts class, from Castle Dome Middle School in Yuma, AZ. "I like boats, but not the ocean. I go to the lake in the summer with my family up in the mountains. There's a long wooden dock and a boathouse with boards missing from the roof, and a place I used to crawl underneath to be alone. I'm a sucker for French poetry and rhinestones. I'm kind to strangers and children, and when I stand in the snow I look like an angel." Ha, kidding. That was from Groundhog Day with Bill Murray. I do love to quote movies, make people laugh, and superheroes. My own personal website is erinsamazingawesome.weebly.com . Check out my awesome links on the 'Links' page!

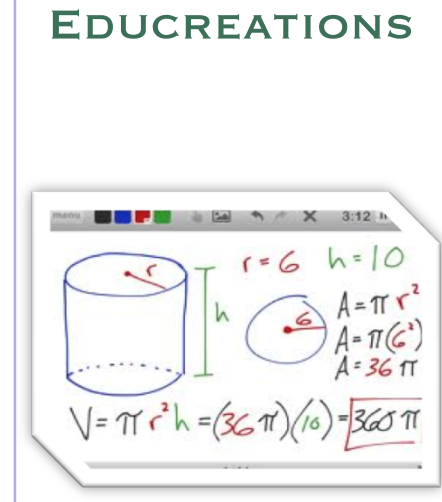

## **Creativity in** education!

### Erin

Mrs. Fields' Advanced Language Arts- techEteens

Castle Dome Middle School

Check out the techEteen website!

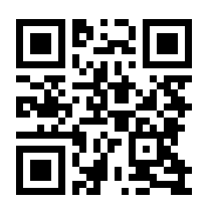

-----------

## So…what's Educreations?

Educreations is an application for your iPad. It is an app especially designed for teachers and education. It is a drawing app for making lessons. You draw, write, and talk while you record your work, then connect with your Apple TV and show your students your lesson. You can also e-mail your lesson to share with other teachers or students.

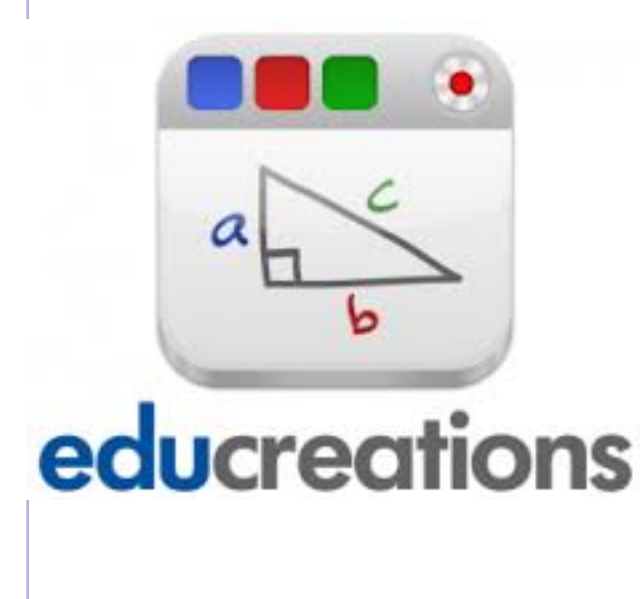

# How to...

- 1. On your iPad, download the free Educreations app from the app store.
- 2. Open the app.
- 3. In the top-left corner, next to the 'Done' button, is a row of colors. Tap on one of the colors. This will be your pen color. You can also tap on the currently selected color to choose a new color.
- 4. Press the recording button, then start drawing!
- 5. Pictures and text can be added by pressing the respective buttons.
- 6. When you are done with the lesson, press the 'Done'

### wines. **B** + T EQ  $\times$ Done To change the color of the pen click there If you wish to clear the page, hit there **Imite Paper** To change the background of **Lined Paper** he paper, click there **Dearer Barrett** Coordinate Grie

# Educreations In The Classroom

- Create a lesson and broadcast it on your Apple TV for your students.
- Have the students create their own mini-lessons (I have done this as a student; I recommend it!).

# **Educreations** Lessons

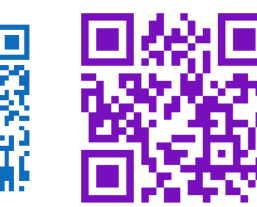